# **UDP Relay Configuration on Sx500 Series Stackable Switches**

## **Objective**

UDP Relay is the way by which the UDP traffic is forwarded. It works in a way that it listens to the port for a particular IP address in the firewall and stops all the UDP packets. Then it creates a new UDP packet and makes the IP address of the firewall as the sender IP address. The traffic is forwarded to a particular server and in turn it keeps all the other information. This article explains the steps for the configuration of UDP Relay on Sx500 series switches.

## **Applicable Devices**

• Sx500 Series Stackable Switches

## **Software Version**

• v1.2.7.76

## **UDP Relay Configuration**

Step 1. Log in to the web configuration utility to choose **IP Configuration > UDP Relay**. The UDP Relay page opens:

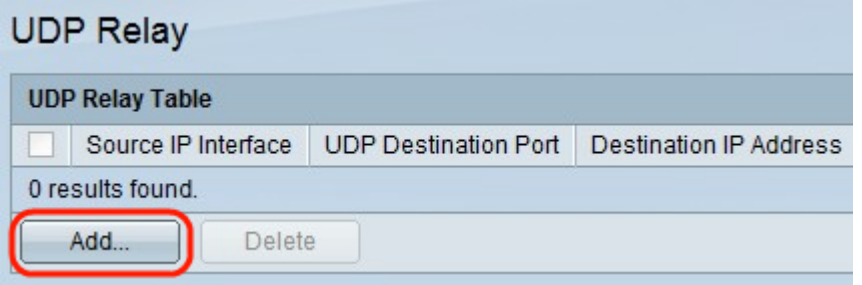

Step 2. Click **Add**. A new window appears.

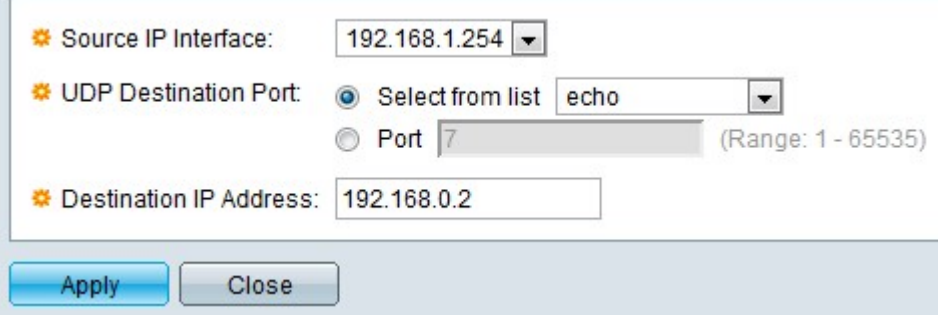

Step 3. Choose a source IP address of the interface from the Source IP interface drop-down list. This address is where the switch is to relay UDP broadcast packets based on the destination port of UDP. The interface given here should be an IPv4 interface that is configured on the switch.

Step 4. Click the desired radio button from the UDP Destination Port field. This indicates the destination port the packets are to be relayed to.

- Select from list Click Select from List and choose a port from the drop-down list.
- Port Click Port to enter the port number manually.

Step 5. Enter the IP Address of the device where the packets are forwarded in the Destination IP Address field. If this field is 0.0.0.0, the UDP packets which are received are dropped. If this field is 255.255.255.255, the UDP packets which are received are flooded on all IPv4 interfaces.

Step 6. Click **Apply** to update the running configuration file.

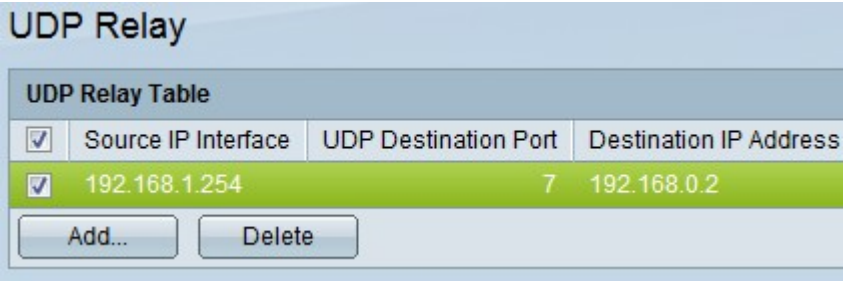

Step 7. (Optional) If a particular interface needs to be deleted, check the desired interface and click **Delete**.